## 师生人员人脸申请操作步骤

1. 打开微信搜索"智慧江财", 找 到智慧江财-小程序(不是公众号!)

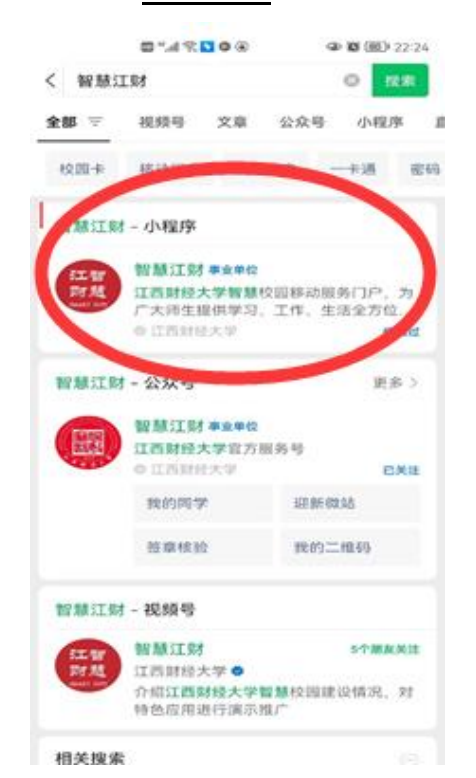

2.如果首次进入,需要注册,登陆 后找到"江财校园卡",点击进入。

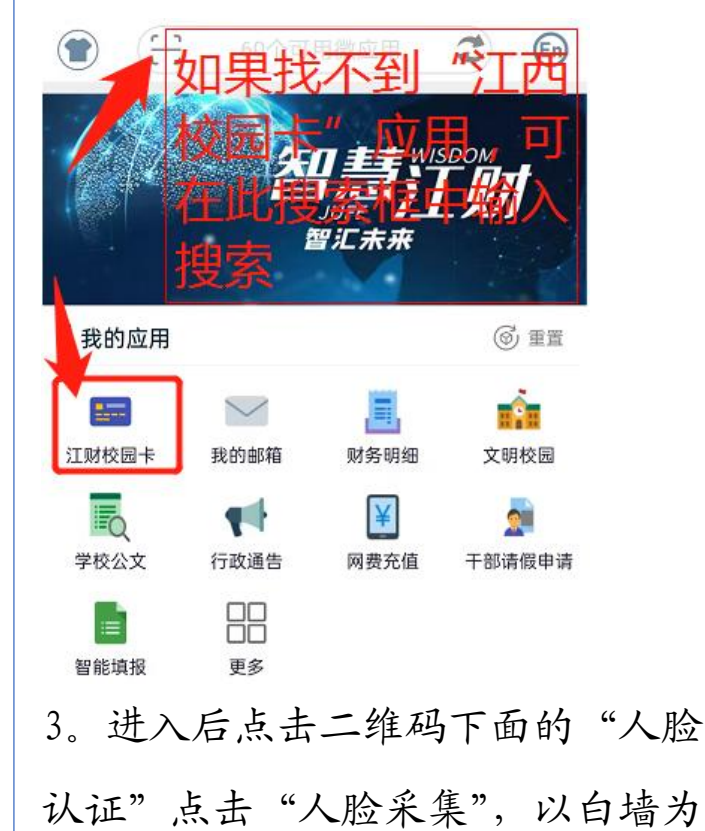

背景,拍摄人脸即可

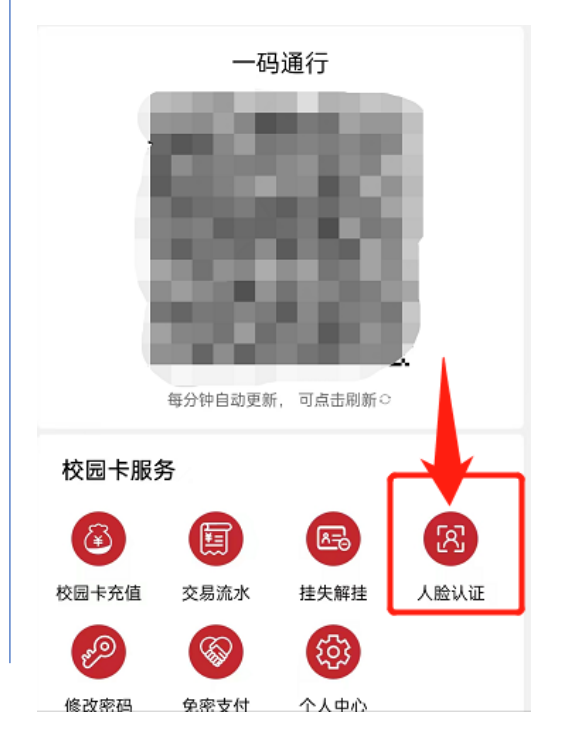